## **Texas Abuse Online Reporting Tool: List of Reports Page**

This page displays a list of your submitted and unsubmitted reports. You can select **Continue** in the **Action** column to resume work on an unsubmitted report. If the report has been submitted, you can select the link in the **Confirmation Number** column to open an incident summary.

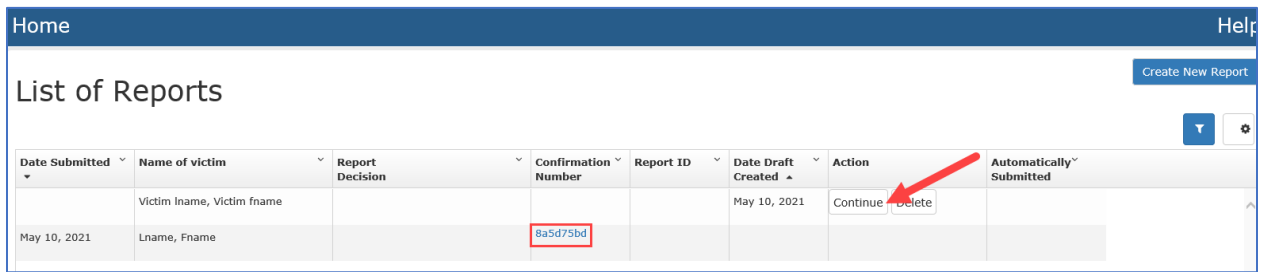

If you open the incident summary, select the **Home** link to return to the **List of Reports** page.

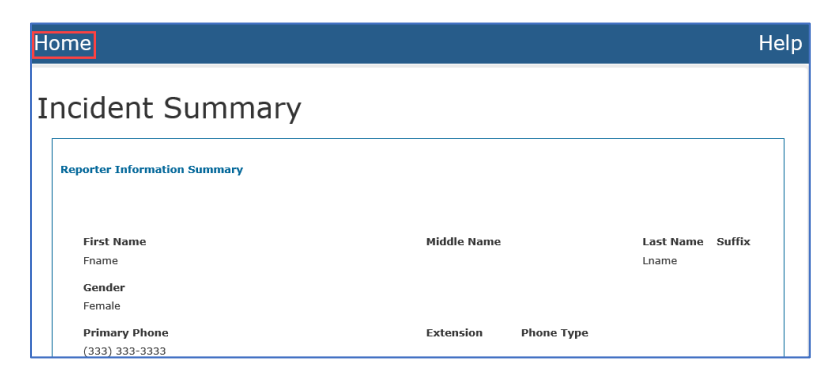

You can select the **Filter** or the **Settings** icons to sort your reports. You can also activate the filter by selecting the drop-down arrows in any of the columns.

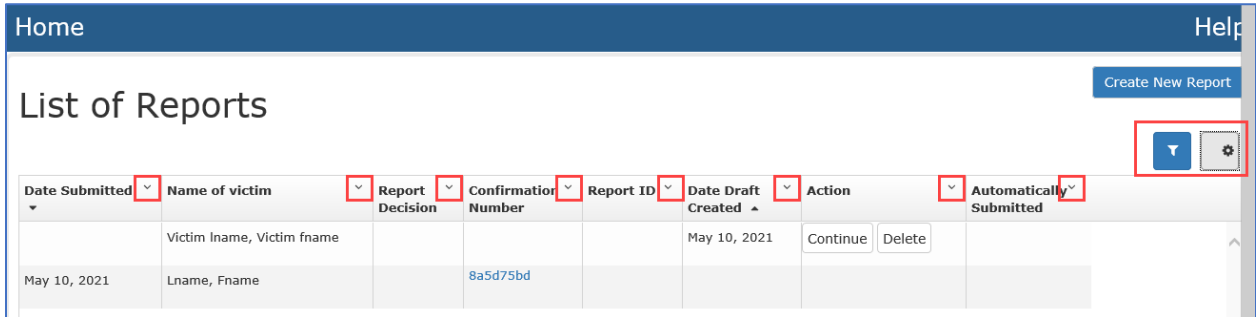

The filters allow you to sort the list by date submitted, name of victim, report decision, confirmation number, report id, date draft created and action for unsubmitted reports, and automatically submitted for reports that have been

submitted automatically. The date filter allows you to filter by manually entering the date or selecting the **Sort Ascending**, **Sort Descending**, or **Hide Column** buttons.

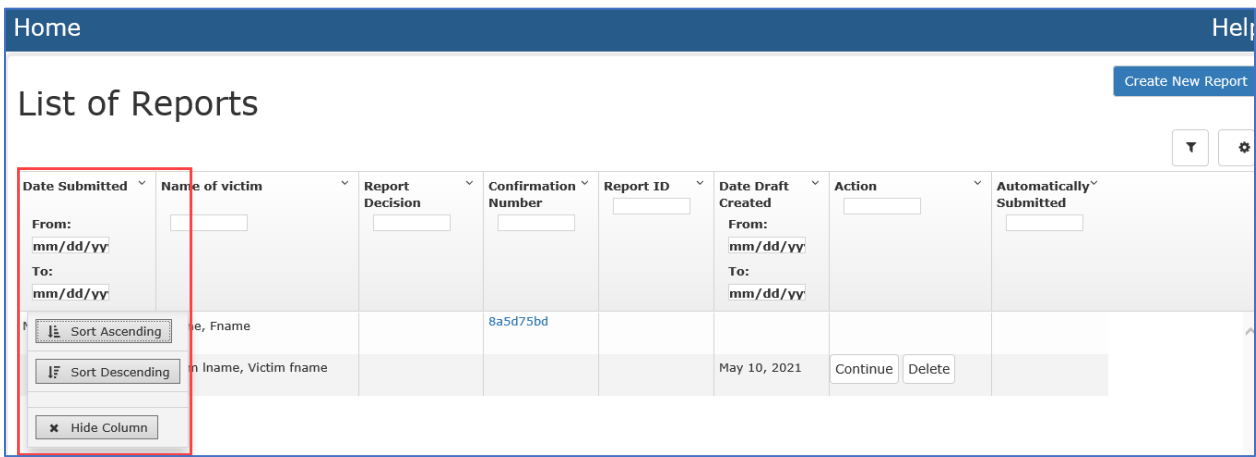

Use the filter choices **Sort Ascending**, **Sort Descending**, **Remove Sort**, and **Hide Column** buttons to sort the information in the other columns.

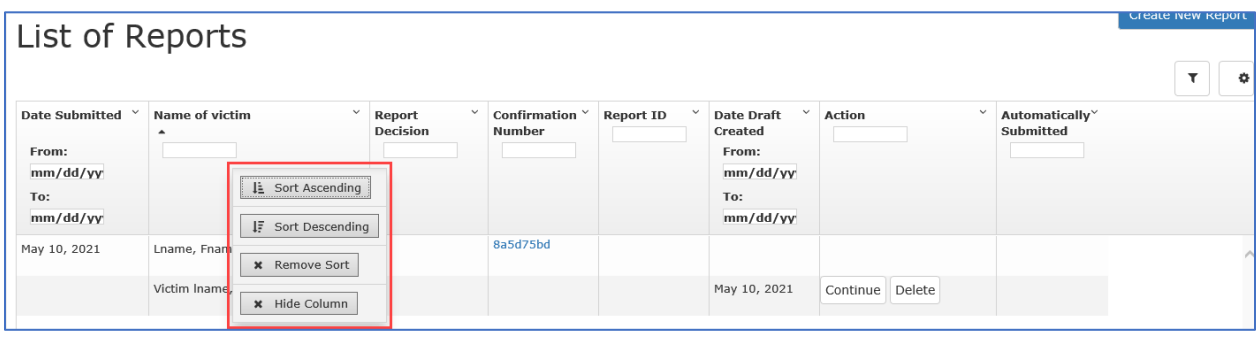